# **Řada D 800 Inteligentní Dome kamera Provozní příručka**

(česká verze)

Před instalací a použitím si prosím pečlivě přečtěte tento manuál. (Oznámení: Tento manuál je předmětem revizí bez předchozího upozornění.)

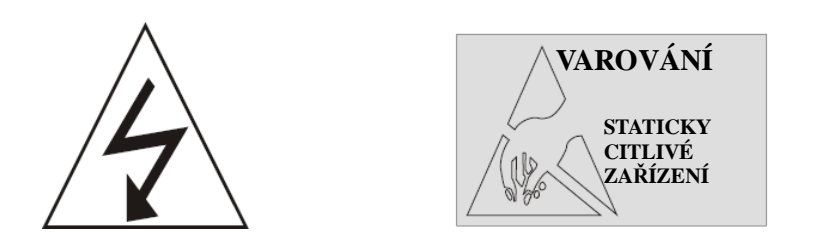

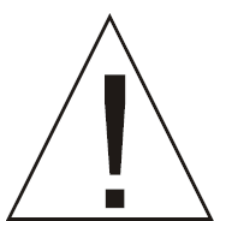

#### **Upozornění:**

Před instalací pozorně přečtěte instrukce.

Používejte pouze bezpečné a schválené napájecí zdroje správné polarity a napětí. Neinstalujte kameru v prostorách s vysokou teplotou, kamery montujte na stabilní místa bez vibrací.

#### **Důležité upozornění**

### $\epsilon$

Tento výrobek odpovídá základním požadavkům nařízení vlády ČR a odpovídajícím evropským předpisům pro posuzování shody elektrotechnických zařízení: směrnice pro elektromagnetickou kompatibilitu (EMC) - nařízení vlády NV č. 117/2016 Sb. (evropská směrnice 2014/30/EU ) a směrnici o omezení používání některých nebezpečných látek v elektrických a elektronických zařízeních (RoHS) - nařízení vlády NV č. 481/2012 Sb. (evropská směrnice 2011/65/EU a její novelou 2015/863) - v platném znění.

Výrobek je označen značkou shody s evropskými předpisy CE. Je na něj vystaveno EU prohlášení o shodě.

#### **RoHS** - (Restriction of the use of Hazardeous Substances)

Produkt byl navržen a vyroben v souladu s direktivou RoHS 2011/65/EU a její novelou 2015/863 týkající se omezení použití některých nebezpečných látek v elektrických a elektronických zařízeních.Cílem direktivy RoHS je zakázat používání nebezpečných látek při výrobě elektrického a elektronického zařízení a tím přispět k ochraně lidského zdraví a životního prostředí. Direktiva RoHS zakazuje použití těchto látek: Kadmium, Rtuť, Olovo, Šestimocný chróm, Polybromované bifenyly (PBB), Polybromované difenylethery (PBDE)

 $\sqrt{N}$ Vykřičník v trojúhelníku upozorňuje uživatele na operace vyžadující zvýšenou opatrnost a dodržování pokynů uvedených v návodu.

Symbol blesku v trojúhelníku označuje součásti, zakrývající neizolované části - pod napětím, jejichž odstranění může vést k úrazu elektrickým proudem.

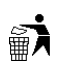

Panáček s košem znamená, že použitý obal máme hodit do příslušné nádoby na tříděný odpad.

 Tento symbol na výrobku nebo na jeho balení označuje, že je zakázáno výrobek likvidovat společně s komunálním odpadem. Použitý elektrický nebo elektronický výrobek jste povinni odevzdat na vyhrazeném sběrném místě k další recyklaci. Oddělený sběr a recyklace použitých elektrických a elektronických výrobků pomáhá zachovávat přírodní zdroje a zajišťuje, že bude recyklace provedena takovým způsobem, který nepoškozuje lidské zdraví a životní prostředí. Další informace o nejbližším sběrném místě, na kterém můžete odevzdat použitý elektrický nebo elektronický výrobek, vám poskytne orgán místní samosprávy, nejbližší sběrná služba nebo prodejce, u kterého jste výrobek zakoupili.

#### **Bezpečnostní opatření**

- 1. Bez předchozího pečlivého přečtení tohoto manuálu je zakázáno obsluhovat toto Dome zařízení.
- 2. Před jakoukoliv činností na Dome zařízení odpojte napájení, aby jste se vyvarovali případným poškozením na Dome zařízení.
- 3. Uvnitř Dome zařízení jsou optické a elektrické prvky. Předejděte vysokému tlaku, otřesu a dalším nesprávným působením, jinak může dojít ke zničení zařízení.
- 4. Z důvodu vyvarování se narušení správné funkčnosti, prosím neodstraňujte a nerozebírejte jakoukoliv vnitřní část Dome video kamery svépomocí. Zařízení uvnitř neobsahuje žádnou část, která může být opravena uživateli.
- 5. Veškerá zapojení Dome zařízení by měla být provedena striktně podle instrukcí k zapojení. Pokud je nutné,
- 6. Prosím, nepoužívejte zařízení v situacích, kdy je překročena maximální předepsaná teplota, vlhkost nebo napájení.

## Obsah

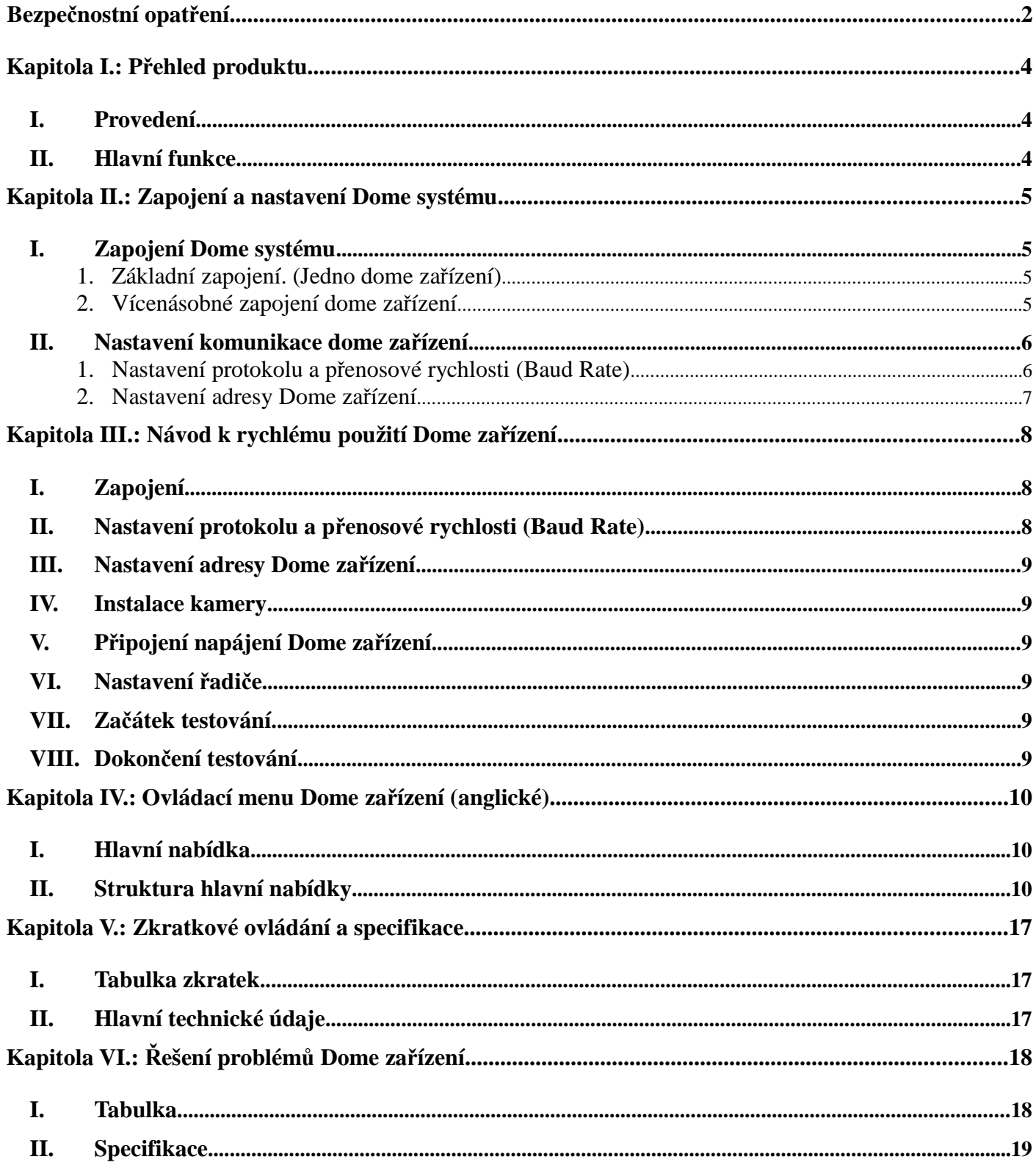

### **Kapitola I.: Přehled produktu**

#### **I. Provedení**

- 1. Adresa Dome kamery je od 0 do 255. Adresa Dome kamery je nastavena hardwarově (Osmi číselný ON/OFF přepínač) na dome kameře.
- 2. Integrovaný multi-protokol a automatická detekce protokolu. Poznámka: Dome zařízení automaticky rozlišuje protokol pouze při prvním spuštění.
- 3. Horizontální sledovací úhel 360° s plynulou rotací (Pan).
- 4. Vertikální naklápěcí úhel 90° (Tilt) s možností 2° úhlového vyrovnání. Pozorovací úhel může být 90° nebo 92°.
- 5. Rychlost manuálního sledování může být od 0,1° do 300° za vteřinu.
- 6. Rychlost manuálního naklápění může být od 0.1° do 120° za vteřinu.
- 7. 128 prepozicí. (Pevná pozice zaměřená dome kamerou, která může být libovolně nastavena a změněna uživatelem a uložena v paměti kamery).
- 8. Maximální pohybová rychlost vyvolání prepozice může dosáhnout až 400° za vteřinu s přesností  $\pm$  0,1 stupně.
- 9. Kompatibilní s mnoha druhy modulových snímacích kamer. (Sony, Samsung, LG, Yoke, CNB, Haitron, Hitachi, Sanyo).
- 10. Napájecí napětí: AC ~24V 1A (vnitřní typ), AC ~24V 2A (venkovní typ).
- 11. Jednoduché instalační rozhraní.
- 12. Splňující stupeň ochrany IP66 (venkovní typ).
- 13. Přenos dat na dlouhé vzdálenosti pomocí RS-485.
- 14. Přenosová rychlost, tj. Baud Rate je volitelná. (Nastavením pátého a šestého bitu na on a off přepínači na dome zařízení. 2400 - 19200 bitů za vteřinu.)

#### **II. Hlavní funkce**

- 1. Vícejazyčné uživatelské menu a zobrazení funkcí.
- 2. Zobrazení jména kamery, aktuální pozice a úhlu. (Jméno kamery může být editováno a souřadnice dome kamery mohou být zobrazeny na obrazovce.)
- 3. Funkce obslužného(zaměřovacího) kříže. (Povolením této funkce může být cíl snadněji zachycen.)
- 4. Třikrát PTZ cyklus s dvou minutovým záznamem každého cyklu. (Monitorování a záznam činnosti v reálném čase při manuální obsluze.)
- 5. Šest skupin programovatelného vektorového snímání (včetně snímací rychlosti, času prodlevy, prepozic a přerušením mezi cykly).
- 6. Funkce automatického otočení kamery s 10° posunutím.
- 7. Osm sektorů programovatelné masky. (Lze vymaskovat části sektorů kamery v závislosti na druhu kamery.)
- 8. Osm sektorů programovatelných sekcí obrazovky. (Lze zobrazit název a konkrétní pozici kamery v závislosti na druhu kamery.)
- 9. Automatické spuštění funkce ihned po samokontrole Dome kamery a automatické spuštění funkce při žádném přenosu. (Časová prodleva může být nastavena od 1 do 999 vteřin.)
- 10. Funkce zmrazení obrazu. (Lze zastavit obraz kamery.)
- 11. Funkce návratu činnosti. (Po ukončení mimořádné funkce se dome kamera navrátí do předchozí funkce.)
- 12. Funkce inteligentního manuálního snímání. (Spusťte tuto funkci v manuálním sledování, můžete seřídit manuální sledování.)
- 13. Inteligentní paměť. (Jestliže je v činnosti některá funkce a vypadne napájení, se dome zařízení po zapnutí napájení navrátí k činnosti tam, kde bylo napájení vypnuto.)
- 14. Vysoce účinné třírozměrné snímání.
- 15. Funkce přiblížení s rychlostním limitem. (Při přibližování se automaticky sníží rychlost dome zařízení.)

### **Kapitola II.: Zapojení a nastavení Dome systému**

#### **I. Zapojení Dome systému**

#### **1. Základní zapojení. (Jedno dome zařízení)**

Již základní systémové zapojení uživateli pomůže porozumět vlastnostem elektrického zapojení dome zařízení a přinese mu velké provozní výhody při instalacích, testování a předvádění. Jestliže používáte toto zařízení poprvé, čtěte prosím pozorně následující elektrická schémata a zapojení. Případné jakékoliv chyby v zapojení mohou vést k trvalému poškození zařízení nebo zničení dalšího vybavení.

Propojka JMP-120R na schematu je impedanční přizpůsobení řídícího signálu a šumového potlačení RS-485. Jestliže je dlouhá přenosová vzdálenost nebo šum, může to propojku (Jumper) zkratovat.

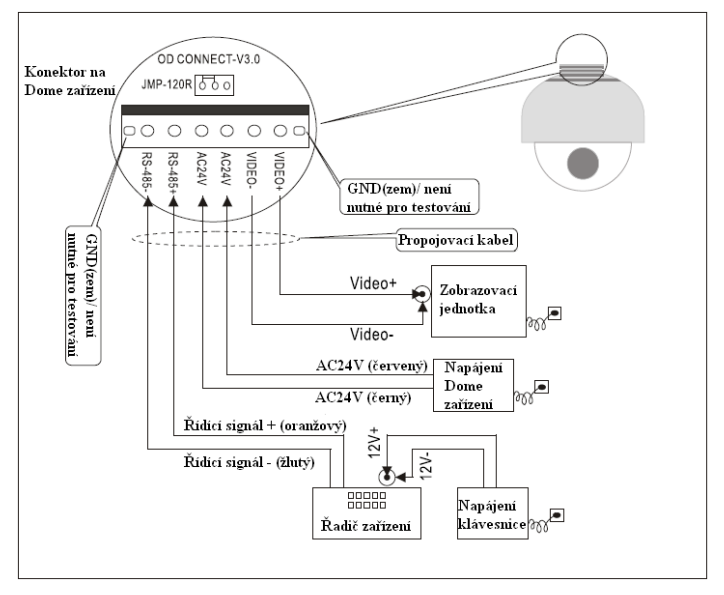

#### **! Pozor: Neprovozujte jakoukoliv činnost na dome zařízení je-li pod napětím.**

#### **2. Vícenásobné zapojení dome zařízení**

 Při zapojení více dome zařízení dohromady, může uživatel spojit vícenásobné zařízení s pomocnými zařízeními, jako jsou zádržná zařízení, video matice, DVR zařízení a zabezpečovací zařízení – alarmy.

**AC24V:** Napájecí zdroj dome zařízení, který přemění vstupní napětí 110V/60 Hz nebo 230V/50Hz na výstupní napájecí napětí AC 24V a napájí dome zařízení.

**RS-485 Bus:** Sběrnice, která slouží k připojení ovládací jednotky Dome kamer a k propojení vstupních komunikačních terminálů každého dome zařízení.

**Video:** Signál pro přenos výstupního video obrazu dome zařízení (umožní přímý výstup video signálu na zobrazovací jednotku, jako je monitor nebo video matice. Dejte pozor na shodu impedancí).

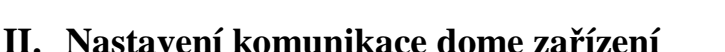

AC24V Napájení zařízení ₩[  $\sqrt{\frac{1}{100}}$ Zobrazovací Dome #1 | jednotka  $\bullet$ RS-485 AC24V Napájení zařízení  $\overline{\mathbf{v}}$  $Viden$ shěrnice RS-485 Zobrazovací Dome #2 jednotka  $\bullet$ poppo RS-485 řadič zařízení AC<sub>24</sub>V Napájení zařízení YY. Video Zobrazovací Dome #N jednotka  $\bullet$ 

**RS-485** 

(Vícenásobné zapojení)

Před instalací a použitím by mělo být nastavení komunikačního protokolu a přenosové rychlosti (Baud Rate) přizpůsobeno řídícímu systému.

#### **1. Nastavení protokolu a přenosové rychlosti (Baud Rate)**

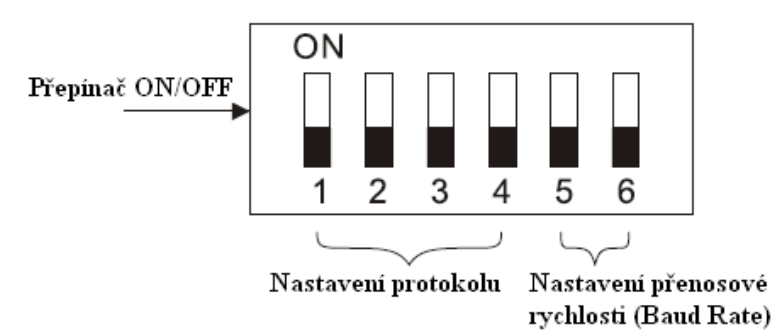

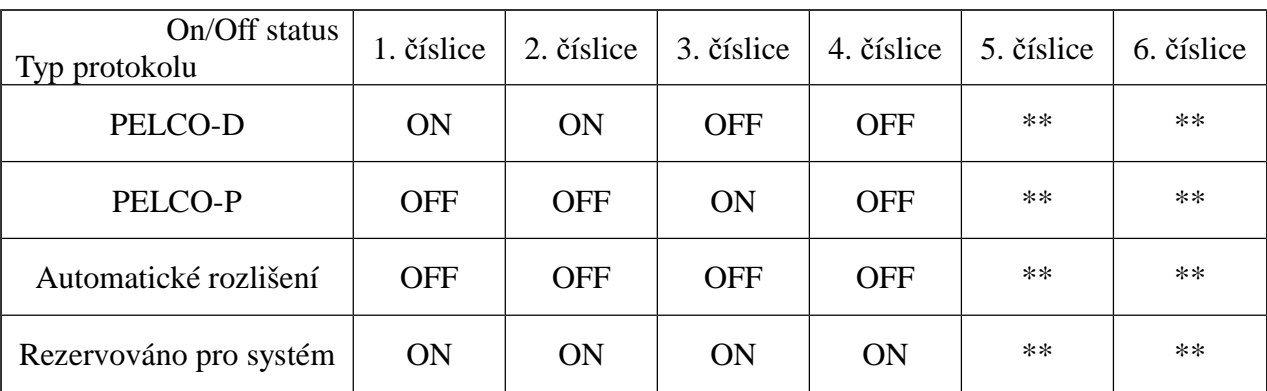

**Pozor:** Typ protokolu a přenosová rychlost dome zařízení by se měly přizpůsobit ovládací jednotce a při změně hodnot je nutné provést restart.

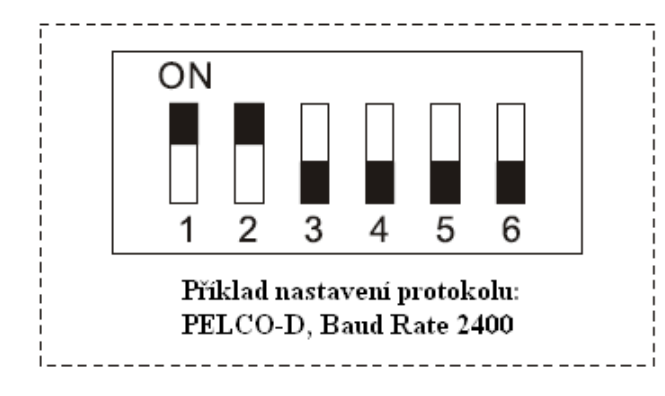

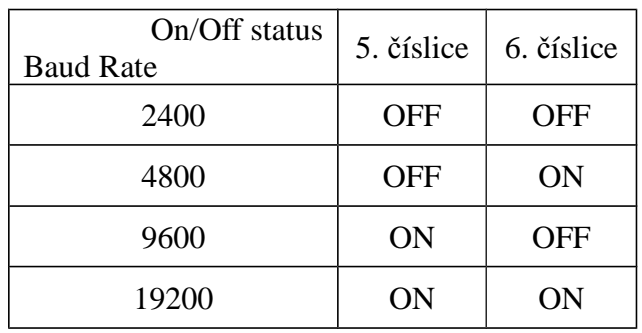

#### **2. Nastavení adresy Dome zařízení**

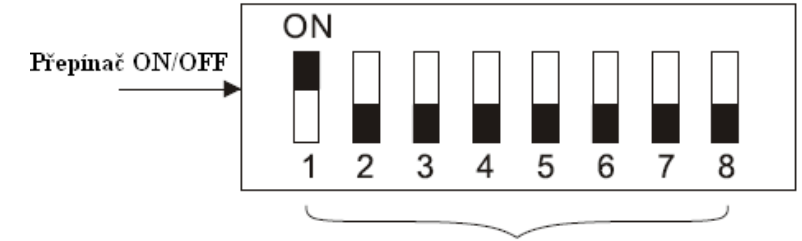

Nastavení adresy Dome zařízení (příklad nastavení Dome zařízení na č. 1)

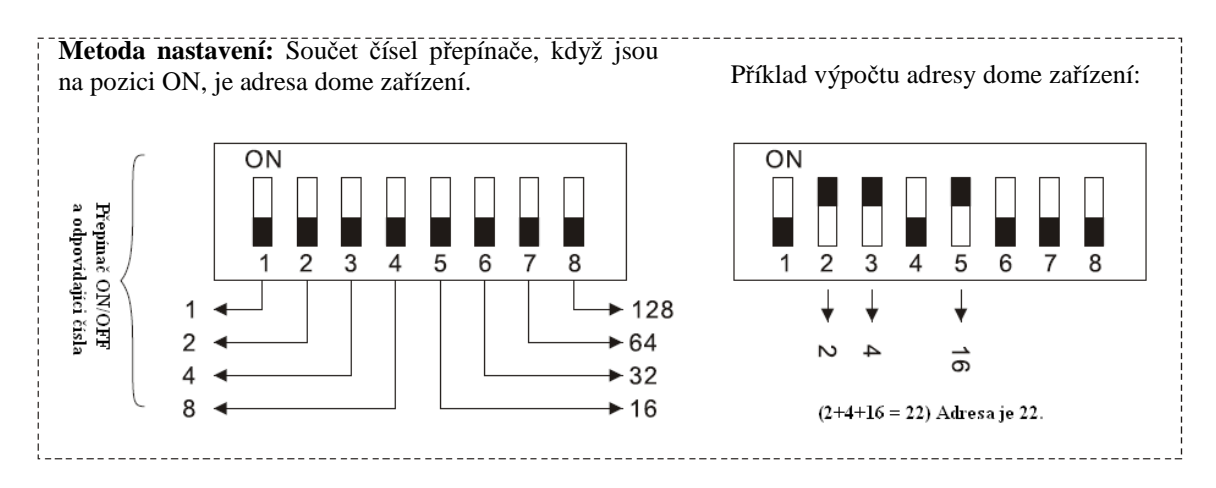

### **Kapitola III.: Návod k rychlému použití Dome zařízení**

#### **I. Zapojení**

(Prosím nezapínejte napájení)

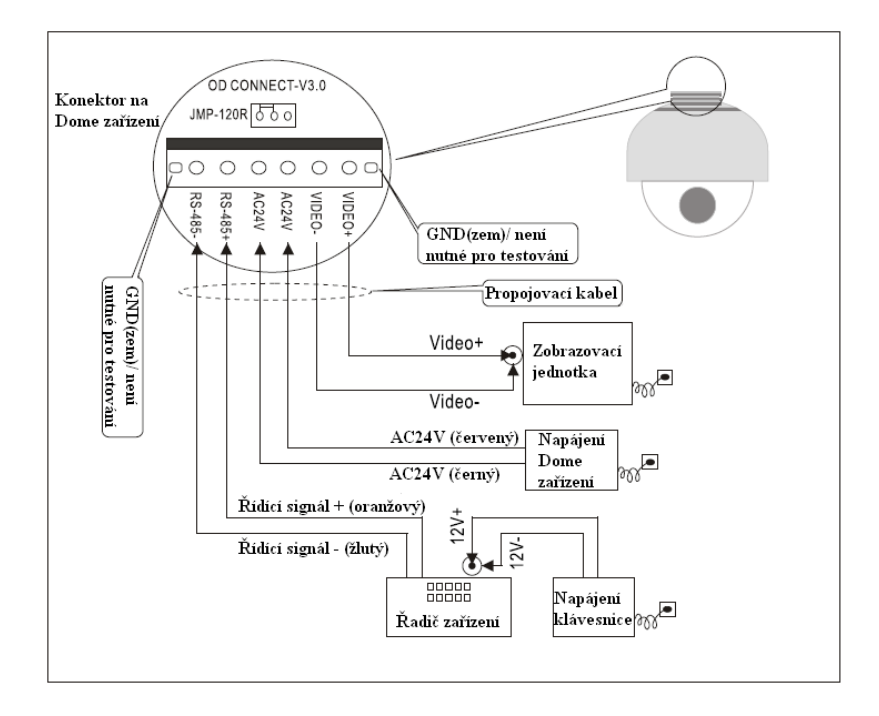

#### **II. Nastavení protokolu a přenosové rychlosti (Baud Rate)**

(Při nastavování vypněte napájení a po změně restartujte zařízení)

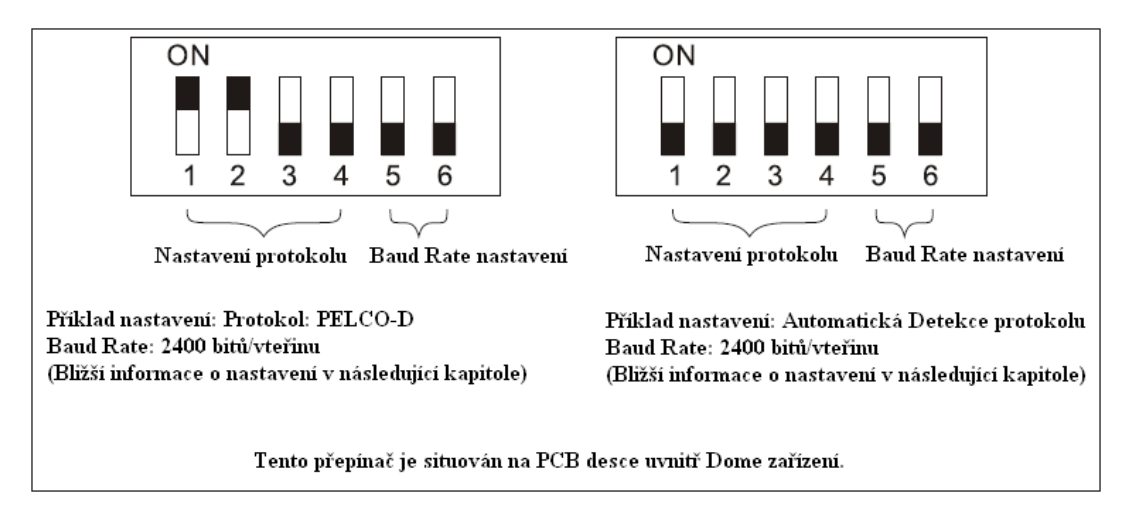

#### **III. Nastavení adresy Dome zařízení**

(Při nastavování vypněte napájení a po změně restartujte zařízení)

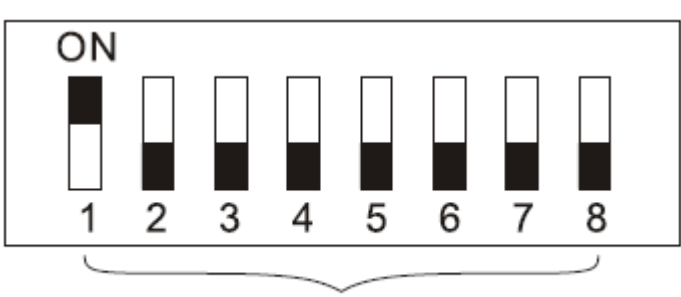

Nastavení adresy Dome zařízení

#### **IV. Instalace kamery**

(Prosím řiďte se detailním popisem v další kapitole)

POZOR: 1. Nepřipojujte kameru a Dome zařízení s FFC v opačném směru

2. Instalační díry jiných kamer se mohou lišit.

#### **V. Připojení napájení Dome zařízení**

Po připojení napájení proběhne samokontrola (selftest polohování) Dome zařízení a samokontrola (videa - lze vidět obraz na monitoru) kamery.

POZOR: Jestliže probíhá samokontrola Dome zařízení je normální, že zařízení vydává zvuk způsobený blokem Dome zařízení po 2~5 vteřinách vertikálního pohybu.

#### **VI. Nastavení ovládací jednotky**

Nastavte protokol, Baud Rate a adresu ovládací klávesnice shodně s Dome zařízením. (Viz. instrukční manuál ovládací klávesnice.)

POZOR: Jestliže je nastavena autodetekce protokolu na dome zařízení, pak protokol ovládací klávesnice může být nastaven libovolně. Baud Rate ovládací klávesnice by měl být nastaven shodně s dome zařízením.

#### **VII. Začátek testování**

Pokud je vše výše uvedeno nastaveno, testování dome zařízení může začít.

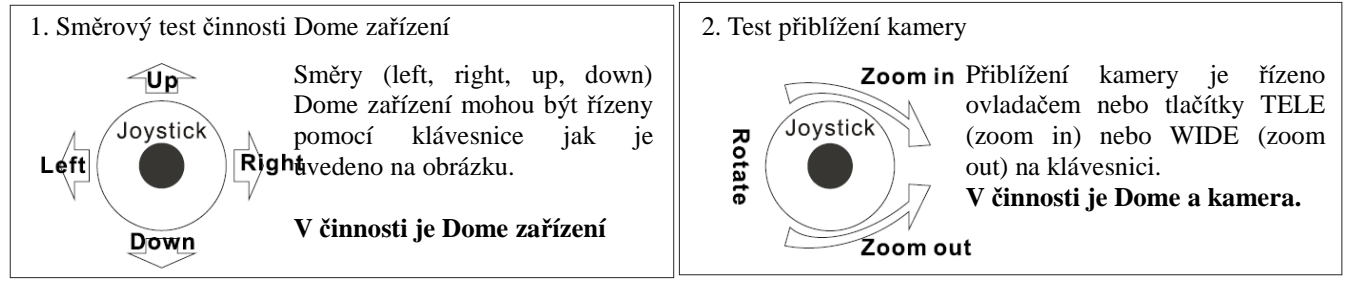

(Viz. následující kapitola pro demonstraci ovládání menu a řízení dome zařízení)

#### **VIII. Dokončení testování**

(Shrnutí)

- 1. Jestliže proběhl test z odstavce 7 v pořádku, je indikace systému normální. Prosím neměňte zapojení a jiná nastavení, která by mohla vést k poruchám, zbytečným poškozením a ztrátám.
- 2. Jestliže neproběhl test z odstavce 7 v pořádku nebo pouze jedno zařízení pracuje správně, zkontrolujte prosím pozorně zapojení (odstavec 1 a 4) a nastavení (odstavec 2, 3 a 6).

Adresa dome zařízení: č. 1 (Prosím řiďte se detailním popisem v další kapitole)

*Tento přepínač je umístěn na desce PCB v dome zařízení.*

### **Kapitola IV.: Ovládací menu Dome zařízení (anglické)**

#### **I. Hlavní nabídka**

<1>. Stiskněte 90 + SHOT na klávesnici pro vstup do hlavní nabídky dome zařízení.

- <2>. Výběr nastavení je pomocí joysticku pouze nahoru a dolů, šipka ukazuje na právě zvolené nastavení. Stiskněte OPEN nebo joystickem doleva (resp. doprava) pro vyvolání podnabídky zvoleného nastavení nebo pro změnu hodnot zvoleného nastavení.
- <3>. Stiskněte CLOSE pro ukončení hlavní nabídky nebo pro návrat do nabídky o úroveň výše.

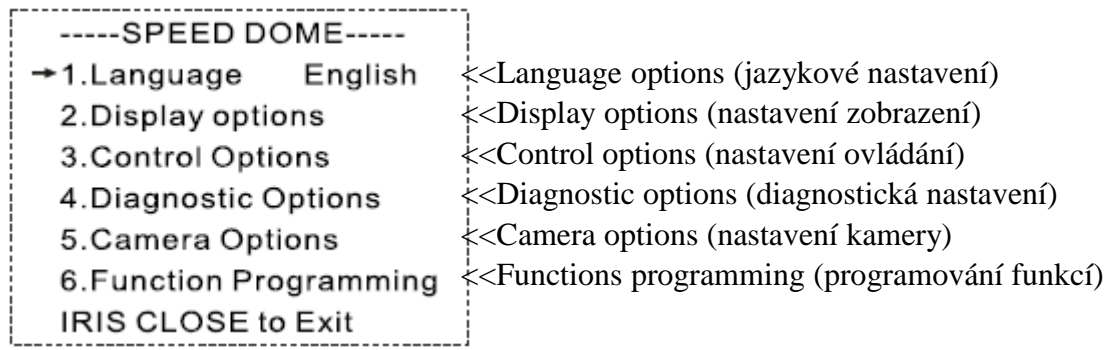

#### **II. Struktura hlavní nabídky**

(V této struktuře můžete vidět všechny dostupné podnabídky)

**1. L** 4. Delete Preshot odpovídajícího IRIS CLOSE When Done ---**angua** (Prepozice). Are you sure to do this?  $-$  Tilt End pos 0.0 **ge** IRIS OPEN to Confirm << **Vymazání** IRIS CLOSE When Done IRIS CLOSE to Cancel **Preshotu(Prepozice)** - English  $\overline{1}$  stiskem  $\overline{0}$  OPEN nebo 7. Name display ON/OFF **2. Displa** 5. Name \_\_\_\_ | ovladačem vlevo (vpravo) **IRIS CLOSE to Exit y**   $\gamma$  do nabídky **option** \_ \_ \_ \_ \_ \_ \_ \_ 3. Coordinates ON/OFF mínka: Opravdu **s** ↑ 4. Crosshairs ON/OFF mazat 1. Pr 0123456789ABCDEFGHIJK repozici)? 5. Start-UP scr msg ON/OFF es LMNOPQRSTUVWXYZ\_ DPEN potvrdit. ho IRIS CLOSE When Done CLOSE ukončit **IRIS CLOSE to EXIT** t nebo návrat do nabídky o (Pr 6. Name display úroveň výše. **3. Control options** es ON/OFF 1. Set pan and tilt et << **Úprava názvu** 1. Pan reverse ON/OFF po **IRIS CLOSE to preshotu(Prepozice)** - 2. Tilt Reverse ON/OFF siti **EXIT** stiskem OPEN nebo 3. +2 Tilt limit ON/OFF on 4. Find Home on STA ON/OFF ovladačem vlevo (vpravo)  $\mathcal{L}$ **IRIS CLOSE to Exit** pro vstup do nabídky set << **Jazykové nastavení** – << Pohybem ovladače 2. Set default Function up 1. N výběr jazyka vlevo (vpravo) vyberte 1. Default Function P/V/T u ovladačem(joystickem) preshot(Prepozic) a 2. Number 1 stiskem OPEN potvrdit. m vlevo (vpravo 1~128 Pohybem ovladače vlevo b << **Nastavení zobrazení** 001 e <<**Výběr čísla Prepozice** (vpravo) vyberte (0~9 ↑ nebo A~Z). Stiskem r – stiskem OPEN nebo 0 1 2 3 4 5 6 7 8 9 —————————<br>; OPEN potvrďte výběr. Po  $1 - 165$ IRIS CLOSE When Done  $\ln p$ ukončení programování 001 stiskněte CLOSE pro ↑ 3. Delay 001  $0 1 2 3 4 5 6 7 8 9$ ukončení nebo návrat do nabídky o úroveň výše. do nabídky je 001. (stý 1~999 IRIS CLOSE When Done  $\Gamma^{v,j}_{y}$ 001 << **Zobrazení názvu** 2. S bit). Pohybem joysticku ↑ **preshotu(Prepozice)** e vlevo (vpravo) vyberte 0 1 2 3 4 5 6 7 8 9 ON/OFF – výběr navolte t pozici Prepozice a stiskem IRIS CLOSE When Done ovladačem vlevo P OPEN potvrďtel r Ovladačem vlevo (vpravo) (vpravo) . 4. Operation ON/OFF e opět vyberte číslici (0~9). << Pro ukončení menu **Contract Contract IRIS CLOSE to Exit** s Stiskem OPEN potvrďte stiskněte **IRIS CLOSE** 3. Speed Limit ON/OFF h výběr. Stiskem CLOSE 4. Auto Flip ON/OFF o pro konec nebo návrat do 5. Auto Focus PTZ/OFF/Z nabídky o úroveň výše, t 6. Auto AE PTZ/OFF/Z 2. Sector setup  $\frac{1}{\sin \theta}$  over  $\frac{1}{\sin \theta}$  is program. 7. Vector scan AF ON/OFF IRIS CLOSE When Done 1. Number (1~9) **IRIS CLOSE to Exit** 3. C Stiskněte OPEN nebo Name << **Nastavení sektorů** - stiskem OPEN nebo ovladačem a ovladačem vlevo (vpravo) \_ \_ \_ \_ \_ \_ \_ \_ pravo) pro vstup l pro zadání. ↑ **r čísla** – výběr ovladačem vlevo (vpravo)  $1 < \leq$ << **Nastavení** 0123456789ABCDEFGHIJK ava názvu sektoru- stiskem OPEN nebo P **Preshotu(Prepozice)** LMNOPQRSTUVWXYZ\_ m vlevo (vpravo) pro editaci IRIS CLOSE When Done r Vyberte Preshot a stiskem  $\frac{1}{2}$ e CLOSE potvrďte << Ovladačem vlevo (vpravo) pro výběr preshotu a s ukončení programování a 3. Pan Start pos stiskem OPEN potvrdit. 0.0 h automatický konec a Ovladačem vlevo (vpravo) pro výběr (0~9 nebo A~Z). o návrat do nabídky o IRIS CLOSE When Done OPEN potvrdit výběr. Po hotovém programování úroveň výše. t stiskem CLOSE ukončit nebo návrat do nabídky o úroveň 4. Pan End pos ———————<del>—</del> — <sub>Ání</sub> výše. Call Out 0.0 *p*ut<br>————————— Nyní lze vidět činnost IRIS CLOSE When Done << **Nastavení počáteční pozice Pan** - stiskem OPEN dome zařízení a návrat do nebo ovladačem vlevo (vpravo) pro vstup. Zachyťte 5. Tilt Start pos počáteční bod a stiskem CLOSE ukončit nebo návrat do 0.0

nabídky o << **Zobrazení jména** << Pro ukončení menu **sektoru** ON/OFF – výběr stiskněte **IRIS CLOSE** úroveň výše. ovladačem vlevo (vpravo)  $<<$ << Pro ukončení menu << **Nastavení časového Nastavení** stiskněte **IRIS CLOSE zpoždění (vteřiny)** - **IRIS CLOSE to Exit koncové** vstup stiskem OPEN nebo **5. Camera Options pozice Pan** << **Zobrazení souřadnic** ovladačem vlevo (vpravo) **For Sony FCB480CP:** ON/OFF – výběr 1. Zoom and Focus stiskem OPEN nebo ovladačem vlevo (vpravo) << Ovladačem vlevo 1. Zoom Speed (0~8) 2. Digital Zoom ON/OFF ovladačem << **Zobrazení kursoru** (vpravo) pro výběr vlevo ON/OFF – výběr preshotu a stiskem OPEN 3. AF Sensitivity High/Low (vpravo) ovladačem vlevo (vpravo) potvrdit. 2. Auto Exposure pro vstup. << **Zobrazení hlášení na** Po hotovém programování 1. AE Mode Auto/Manual/ **úvodní obrazovce** stiskem CLOSE ukončit Zachyťte Shutter/Iris koncový ON/OFF – výběr nebo návrat do nabídky o 2. Shutter Speed xx bod a ovladačem vlevo (vpravo) úroveň výše. 3. Iris Fxx 4. Gain x stiskem << Pro ukončení menu CLOSE stiskněte **IRIS CLOSE** 3. Camera Name ukončit << **Standardní funkce** 1. Name ON/OFF – výběr nebo návrat << **Nastavení ovládání** – \_ \_ \_ \_ \_ \_ \_ \_ do nabídky stiskem OPEN nebo ovladačem vlevo (vpravo) ↑ o úroveň ovladačem vlevo (vpravo) << Pro ukončení menu 0123456789ABCDEFGHIJK výše. pro vstup stiskněte **IRIS CLOSE** LMNOPQRSTUVWXYZ\_  $<<$ << **Pan/Tilt nastavení**. << **Provozní rychlostní** IRIS CLOSE When Done **Nastavení** Stiskem OPEN nebo **limit** ON/OFF – výběr ovladačem vlevo (vpravo) Change Name Loc **počáteční** ovladačem vlevo (vpravo) **pozice Tilt** pro vstup << **Automatické otočení** IRIS CLOSE to Exit - stiskem << **Reverzace Pan** ON/OFF – výběr OPEN nebo ON/OFF – výběr ovladačem vlevo (vpravo) 3. Name Display ON/OFF ovladačem ovladačem vlevo (vpravo) << **Automatické IRIS CLOSE to Exit** vlevo << **Reverzace Tilt zaostření** ON/OFF – 4. Mask Setting výběr ovladačem vlevo (vpravo) ON/OFF – výběr 1. Number (1~8) ovladačem vlevo (vpravo)<sup>1</sup><br>
<< **Limit Tilt** +2<sup>9</sup> pro vstup. (vpravo) 2. Mask Edit Zachyťte << **Limit Tilt +2°** << **Automatická funkce** počáteční **AE** ON/OFF – výběr ON/OFF – výběr IRIS CLOSE When Done **bod** a ovladačem vlevo (vpravo) ovladačem vlevo (vpravo) 3. Mask Display ON/OFF stiskem << **Nalezení domácí** << **Automatické IRIS CLOSE to Exit** CLOSE **polohy po zapnutí zaostření vektorového** 5. WB Mode Auto/Manual/Indoor/ ON/OFF - výběr ukončit **snímání** ON/OFF – výběr Outdoor/Onepush/Taw nebo návrat ovladačem vlevo (vpravo) ovladačem vlevo (vpravo) 6. Back Light ON/OFF do nabídky << Pro ukončení menu << Pro ukončení menu 7. Picture Flip ON/OFF o úroveň stiskněte **IRIS CLOSE** stiskněte **IRIS CLOSE**  $\mathbf{I}$ 8. Picture LR Rev ON/OFF výše. << **Standardní funkce** – 9. Picture Stable ON/OFF výběr stiskem OPEN nebo **4. Diagnostic Options**  $<<$ 10. Day/Night ON/OFF ovladačem vlevo (vpravo) 1. Clear Memory **Nastavení** 11. F-OSD ON/OFF **koncové** << **Vyberte standardní** Are you sure to do this? **pozice Pan funkci gnostická nastavení** – vstup stiskem OPEN nebo IRIS OPEN to Confirm - stiskem (Preshot/Tour/PTZ) – čem vlevo (vpravo) IRIS CLOSE to Cancel OPEN nebo vstup stiskem OPEN nebo **v**yčistit data v paměti – vstup stiskem OPEN nebo 2. Restore Def ovladačem ovladačem vlevo (vpravo) ovladačem vlevo (vpravo) vlevo Setting (vpravo) << **Výběr čísla funkce** – Are you sure to do this? pomínka: Opravdu chcete data vymazat? pro vstup. vstup stiskem OPEN nebo IRIS OPEN to Confirm n OPEN potvrdit. ovladačem vlevo (vpravo) Zachyťte IRIS CLOSE to Cancel Stiskem CLOSE ukončit nebo návrat do nabídky o koncový úroveň výše. 3. Color system bod  $a \ll$ << Ovladačem vlevo << **Obnovit standardní data -** vstup stiskem OPEN nebo stiskem (vpravo) pro výběr (0~9). PAL/NTSC ovladačem vlevo (vpravo) CLOSE Stiskem OPEN potvrdit 4. Scan & Camera ukončit výběr. Po hotovém Reset (Null) << Připomínka: Opravdu chcete data obnovit? 5. Dome nebo návrat programování stiskem Stiskem OPEN potvrdit. CLOSE ukončit nebo do nabídky Information Stiskem CLOSE ukončit nebo návrat do nabídky o o úroveň návrat do nabídky o výše. Camera:  $x x x x x x x x x$ výše. úroveň výše. Protocol: x x x x x x x x Baud Rate: x x x x 13Dome No.: x x x IRIS CLOSE to Exit

**barev** – PAL/NTSC přepínač – výběr ovladačem vlevo (vpravo)  $<<$ **Restartova t dome kameru** – spustit stiskem OPEN nebo ovladačem vlevo (vpravo)  $<<$ **Informace o Dome** ovladačem vlevo (vpravo) **zařízení –** vstup stiskem OPEN nebo ovladačem vlevo (vpravo)  $<<$  **Typ kamery** << **Řídící protokol** << **Baud rate (přenosová rychlost)** << **Číslo Dome zařízení** << Stiskem CLOSE ukončit nebo návrat do nabídky o úroveň výše.  $<<$ **Nastavení kamery** – vstup stiskem OPEN nebo ovladačem vlevo (vpravo)  $<<$ **Nastavení zvětšení a zaostření** – vstup stiskem vlevo (vpravo). << **Nastavení rychlosti optického zvětšování** výběr ovladačem vlevo (vpravo) << **Nastavení digitálního zvětšování** ON/OFFvýběr ovladačem vlevo (vpravo) << **Nastavení citlivosti automatického zaostření** - výběr ovladačem vlevo (vpravo) << **Nastavení automatické expozice** – vstup stiskem OPEN nebo ovladačem vlevo (vpravo) << **Nastavení režimu expozice** - výběr << **Nastavení rychlosti uzávěrky** - výběr ovladačem vlevo (vpravo) << **Nastavení Iris clony** výběr ovladačem vlevo (vpravo) << **Nastavení zisku** – výběr ovladačem vlevo (vpravo) << **Nastavení názvu kamery** – vstup stiskem OPEN nebo ovladačem vlevo (vpravo) << **Úprava názvu kamery** – stiskem OPEN nebo ovladačem vlevo (vpravo) pro editaci << Ovladačem vlevo (vpravo) pro výběr (0~9 nebo A~Z). Stiskem OPEN potvrdit výběr. Po programování stiskem CLOSE ukončit nebo návrat do nabídky o úroveň výše. << **Změnit umístění zobrazení názvu** – vstup stiskem OPEN nebo ovladačem vlevo (vpravo) << Pákovým ovladačem libovolně změňte umístění zobrazení názvu na obrazovce. << **Zobrazení názvu** ON/OFF – výběr ovladačem vlevo (vpravo) << Pro ukončení menu stiskněte **IRIS CLOSE masky** – vstup – stiskem OPEN nebo ovladačem vlevo (vpravo) << **Výběr čísla sektorové masky** – výběr ovladačem vlevo (vpravo) << **Změna sektorové masky** –vstup stiskem OPEN nebo ovladačem vlevo (vpravo) << Zachyťte bod masky a stiskem CLOSE potvrďte. Systém automaticky ukončí a navrátí se do nabídky o úroveň výše. << **Zobrazení masky** ON/OFF - výběr ovladačem vlevo (vpravo) << Pro ukončení menu stiskněte **IRIS CLOSE** << **Režim vyvážení bílé** – vstup stiskem OPEN nebo ovladačem vlevo (vpravo) << **Podsvícení** ON/OFF – výběr ovladačem vlevo (vpravo) << **Zrcadlení obrazu FLIP** ON/OFF – výběr ovladačem vlevo (vpravo) << **Otočení obrazu vlevo/vpravo** ON/OFF – výběr ovladačem vlevo (vpravo) << **Ustálení obrazu** ON/OFF – výběr ovladačem vlevo (vpravo) << **Černo/Bílá a barevná změna** ON/OFF – výběr ovladačem vlevo (vpravo) << **Zobrazení funkcí kamery** ON/OFF – výběr ovladačem vlevo (vpravo) **IRIRS CLOSE to EXIT For Samsung SDZ231&SDZ310** 1. CAM TITLE 2. WHITE BAL 4. MOTION DET 5. FOCUS << Pro ukončení menu stiskněte **IRIS CLOSE** << **Název kamery** – vstup stiskem OPEN nebo ovladačem vlevo (vpravo) Použijte toto nastavení pro pojmenování názvu kamery, který budel zobrazen na obrazovce monitoru. Lze použít až 20 znaků. << **Nastavení vyvážení bílé** – vstup stiskem OPEN nebo ovladačem vlevo (vpravo) ATW (automatické sledování vyvážení bílé): Vyberte tuto možnost při teplotách barvy 1800 ~ 10500° K. **AWC** (Automatické nastavení vyvážení bílé): Vyvážení bílé je automaticky přizpůsobeno specifickým prostředím. Pro dosažení nejlepšího výsledku stiskněte tlačítko SET při zaostřování kamerou na bílý papír. Jestliže prostředí, které obsahuje světelný zdroj, je nutné znovu přizpůsobit vyvážení bílé.

3. BACKLIGHT

<< **Systém** OPEN nebo ovladačem << **Nastavení sektorové**

**ruční)**: Vyberte ruční režim. SETUP. nebo snížit zrušena. faktor červené nebo sledování rozdílů na obrazovce. Nastavte ruční režim a stiskněte tlačítko SET. Zvyšte hodnotu (zesílení) červené (R- $Gain)$ Gain), sledujte barvu obrazu stiskněte tlačítko SET pro získání nejlepší barvy.  $<<$ **Nastavení podsvětlení –** vstup stiskem ovladačem vlevo (vpravo) HIGH/MID DLE/LOW: Lze nastavit citlivost kompenzac e podsvětlení. OFF: Funkce podsvětlení není v činnosti.  $<<$ **Nastavení detekce pohybu –** vstup SEL.

**MANUAL(** stiskem OPEN nebo Lze zvýšit - OFF: Detekce pohybu je modré, při Prosím zvolte oblast, nebo snižte (nahoru, dolu, doleva, modré (B-a dokončení nastavení. OPEN nebo DOWN(dolů) zvýšíte ovladačem vlevo (vpravo) Prosím stiskněte tlačítko ON: Je sledován jakýkoliv pohyb ve vybrané oblasti. kterou chcete sledovat, ze 4 oblastí v režimu AREA Prosím vyberte režim ON ve zvolené oblasti. Prosím přizpůsobte velikost sledované oblasti<br>noužitím tlačítek UP použitím tlačítek DOWN, LEFT, RIGHT doprava). **Hlavní nastavení –** stiskněte prosím tlačítko SETUP pro uložení změn << **Nastavení zaostření –** vstup stiskem OPEN nebo ovladačem vlevo (vpravo) **MODE:** Výběr nejvhodnějšího režimu přiblížení (ZOOMu). Pomocí tlačítek UP (nahoru) nebo<br>DOWN(dolů) přesuňte DOWN(dolů) ukazatel (šipku) na režim MODE. **AUTO:** Tlačítkem SET potvrdíte výběr AUTO režimu. Pomocí tlačítek UP (nahoru) nebo nebo snížíte optické zvětšení (ZOOM) nebo digitální zvětšení (DZOOM). Umožnění D-ZOOM(ON) znamená, že digitální zvětšení je aktivní tehdy, když optické zvětšení dosáhlo konce. Zaostření se automaticky přizpůsobuje pohybujícímu se zvětšení. **ONE PUSH:** Při změně zvětšení pozice je zaostření je automaticky přizpůsobeno pouze jednou. Vyberte "ONE PUSH" a stiskem SET potvrďte. Použitím směrových tlačítek zvýšíte nebo snížíte optické zvětšení (ZOOM) nebo

digitální zvětšení (DZOOM). Stiskněte tlačítko SET jakmile je získána požadovaná kvalita obrazu. **MANUAL:** Tlačítkem SET potvrdíte výběr ručního režimu. Použitím směrových tlačítek zvýšíte nebo snížíte optické zvětšení (ZOOM) nebo digitální zvětšení (DZOOM). Stiskněte tlačítko SET jakmile je získána požadovaná kvalita obrazu. Zaostření je nyní možné v závislosti na zvětšení přizpůsobovat ručně. **ZOOM TRK:** Lze vybrat "ZOOM TRK". Pomocí tlačítek UP (nahoru) nebo DOWN(dolů) přesuňte ukazatel (šipku) na režim ZOOM TRK. Nastavte ZOOM TRK na ON pomocí tlačítek LEFT nebo RIGHT. **ZOOM SPEED:** Touto vlastností nastavíte rychlost zvětšování. Nastavte ukazatel na "ZOOM SPEED" použitím tlačítek UP nebo DOWN, a poté nastavte požadovaný režim pomocí tlačítek LEFT nebo RIGHT. (**FAST:** Rychlý pohyb zvětšování. **SLOW:** Pomalý pohyb zvětšování.) << D-ZOOM nastavení – volba pákovým ovladačem vlevo (vpravo) **D-ZOOM:** Nastavte zvětšení v rozsahu 2x – 10x. Nastavte ukazatel na "D-ZOOM" použitím tlačítek UP nebo DOWN. Poté nastavte "D-ZOOM" na ON a potvrďte tlačítkem SET. << DISP ZOOM MAG – ON/OFF- volba pákovým ovladačem vlevo (vpravo). Touto funkcí lze zobrazit na obrazovce aktuální úroveň zvětšení

6. EXPOSURE

7. SPECIAL

Nastavte ukazatel na "DISP ZOOM MAG" použitím tlačítek UP nebo DOWN. Poté nastavte "DISP ZOOM MAG" na ON tlačítkem LEFT nebo RIGHT.

<< ZOOM POS INIT – ON/OFF volba pákovým ovladačem vlevo (vpravo). **ZOOM** na nastavenou pozici zvětšení. A výchozí pozice zvětšení. INIT –  $ON/OFF$  – volba pákovým ovladačem vlevo (vpravo). **LENS INIT:** Použijte k inicializac i objektivu. Nastavte ukazatel na "LENS INIT" použitím nebo DOWN potvrďte tlačítkem SET. **END:** Pro návrat hlavní nabídky.  $\overline{<}$ **Nastavení expozice** volba ovladačem vlevo (vpravo). **BRIGHTN** Volba pro přizpůsobe ní jasu RIGHT. do nastavení

obrazu.

**POS INIT: IRIS (clona):** Nastavte UP nebo DOWN Po zapnutí IRIS na AUTO nebo - nastavte "AGC" na se přesune MANUAL. Nastavte je to funkce clony pomocí tlačítek << LENS na základě osvětlení. tuto funkci Přizpůsobením rychlostí tlačítek UP ESC, MANUAL) pomocí světelných podmínkách. **ESS (JAS):** do 1/120,000 (NTSC)  $ukazatel$  na  $128x$ ). "BRIGHTNESS" použitím tlačítek UP nebo DOWN. Tlačítky LEFT nebo RIGHT zvýšíte nebo snížíte úroveň jasu. Jakmile je dosažena jasnější obraz. požadovaná úroveň jasu, - nastavte ukazatel na ukončete pomocí END. ukazatel na "IRIS" použitím tlačítek UP nebo HIGH: Nastavení širokého DOWN a dále vyberte rozsahu zisku požadovaný režim IRIS LEFT nebo RIGHT. AUTO: Clona automaticky MANUAL: nastavení clony. Nastavte ..IRIS" na ..MANUAL" pomocí tlačítek LEFT nebo RIGHT a potvrďte UP nebo DOWN tlačítkem SET. Tlačítky LEFT nebo RIGHT zvýšíte nebo úroveň IRIS clony **SHUTTER (uzávěrka):** uzávěrky ovládáte jas obrazu. Nastavte ukazatel na "SHUTTER" použitím tlačítek UP nebo DOWN a **SENS-UP:** Tato funkce dále vyberte požadovaný režim uzávěrky (A.FLK, tlačítek LEFT nebo **A.FLK(NTSC: 1/100, PAL: 1/120):** Režim bez - nastavte "SENS-UP" na "mrkání". **ESC:** Automatické uzávěrky (nejvhodnější). **MANUAL:** Ruční nastavení rychlosti uzávěrky. Jestliže zvolíte ruční režim, můžete nastavit << **Speciální nastavení** optimální rychlost uzávěrky. V ručním (vpravo). režimu musí být určena optimální rychlost uzávěrky. Vyberte od 1/60 nebo od 1/50 do 1/120,000 (PAL). "Sensup" režim může být nastaven ručně (2x až

nastavení rychlosti EXPOSURE, atd. jasu obrazu.  $\mathbf{I}$ AGC (Auto **Control):** Funkce pro "AGC" použitím tlačítek požadovaný režim tlačítky LEFT nebo RIGHT MIDDLE: Nastavení středního rozsahu zisku LOW: Úzký rozsahu zisku OFF: Deaktivováno **SSNR (Samsung Super Noise Reduction):** Zmenšení šumu na obrazovce. - nastavte ukazatel na "SSNR" použitím tlačítek - nastavte "SSNR" ma požadovaný režim tlačítky snížíte LEFT nebo RIGHT LOW: Malé zmenšení šumu MIDDLE: Střední zmenšení šumu HIGH: Vysoké zmenšení šumu OFF: Deaktivováno zajistí čistý obraz v noci nebo při malých - nastavte ukazatel na "SENS-UP" použitím tlačítek UP nebo DOWN požadovaný režim tlačítky LEFT nebo RIGHT rychlosti AUTO: Nastavte tento režim při použití v noci při malých světelných podmínkách OFF: Deaktivováno

volba ovladač vlevo **USER PRESET (uživatelské předvolby): PRESET NO:** Je podporováno až osm různých konfigurací předvoleb.

128x). Ověřte změny **PRESET MODE:** Nastavte výchozí režim FOCUS,

uzávěrky pomocí změn **PRESET SAVE:** Uložit konfiguraci předvolby. **PRESET CLEAR:** Smazat konfiguraci předvolby. **END:** Návrat do nabídky speciálního nastavení.

8. RESET

9. EXIT

**IRIS CLOSE to Exit**

**6. Function Programming**

1. PTZ Tour (Pattern) 1.Number (1~3)  $2$  Name \_ \_ \_ \_ \_ \_ \_ \_ ↑ 0123456789ABCDEFGHIJK LMNOPQRSTUVWXYZ\_ IRIS CLOSE When Done

**PRIVACY:** Funkce použití masky důvěrné oblasti. Maska oblasti se rozšiřuje/zu žuje v závislosti na zvětšení pozice **GROUP SEL:** Zvolte až 8 skupin. Každá skupina obsahuje 4 INT: Vnitřní masky oblastí **MASK COLOR:**  Přizpůsobte požadovano u barevnou úroveň masky. **AREA SEL:**  Nakonfigur ujte až 8 masek oblastí. **AREA MODE:**  Zobrazení masky oblasti. **TOP:** Pro posuv masky oblasti nahoru. **BOTTOM:** Pro posuv masky oblasti dolů. **LEFT:** Pro posuv masky oblasti doleva. masky oblasti doprava. **DAY/NIGHT:** Vyberte režim COLOR, BW nebo AUTO. COLOR: Barevný režim. B/W: Černobílý režim. AUTO: Kamera automaticky rozpozná světelné podmínky a vybere odpovídající režim. **DIS:** Režimem DIS lze vykompenzovat vibrace kamery. **SYNC:** K dispozici jsou dva synchronizační režimy INTERNAL a EXTERNAL LINE-LOCK. V LINE-LOCK režimu se synchronizuje video signál kamery s externím SYNC signálem. synchronizace. LL: Externí line-lock synchronizace. Jestliže zvolíte "LL", můžete změnit požadovanou fázi. Stiskněte SET tlačítko. Fázi lze nastavit v rozsahu 0 až 359. **IMAGE ADJ:** Obsahuje kvalitu obrazu nebo speciální funkce. **FREEZE:** Použijte tuto funkci pro zmrazení obrazu. **H-REV:** Použijte tuto funkci pro horizontální převrácení obrazu. **V-REV:** Použijte tuto funkci pro vertikální převrácení obrazu. **SHARPNESS:** Zvětšením hodnoty jsou hrany objektů ostřejší. Příliš vysoká hodnota způsobuje šum a být obraz neviditelný. **COLOR:** Změnou hodnoty ovlivníte pouze sytost barev, úroveň Burst zůstane bez změny. **END:** Návrat do nabídky uživatelských předvoleb. **COMM ADJ:** Použijte tuto funkci pro nastavení komunikačního protokolu **POZOR: Zde neměňte standardní** 

**parametry!!!** 

**RIGHT:** Pro posuv

**CAM ID:** Přiřaďte ID číslo kameře (1 až 255). Identifikační číslo nula je použito pro nastavení dálkového ovladače. **DISP CAM ID:** Zobrazí ID kamery na obrazovce v levém horním rohu. **BAUD RATE:** Nastavte přenosovou rychlost od 2400/4800/9600/38400/57 600 bitů za vteřinu. **UART MODE:** Nastavte paritní bit na NON, EVEN nebo ODD. Datový bit je nastaven na 8 bitů a Stop bit na 1 bit. Nastavte UART režim na EVEN jestliže používáte dálkový ovladač. **RET PKT:** Použito pro přenos paketu. **END** << **RESET** - volba pákovým ovladačem vlevo (vpravo). Pro resetování vaší kamery na tovární nastavení. << **EXIT** - volba pákovým ovladačem vlevo (vpravo). Pro ukončení nastavení. << **Speciální programovací funkce –** vstup stiskem OPEN nebo ovladačem vlevo (vpravo). << **Pan/Tilt/Zoom programování –** vstup stiskem OPEN nebo ovladačem vlevo (vpravo). **PTZ tour číslo** – výběr ovladačem vlevo (vpravo). << **Úprava PTZ názvu –** vstup stiskem OPEN nebo ovladačem vlevo (vpravo). << Ovladačem vlevo (vpravo) pro výběr (0~9 nebo A~Z). Stiskem OPEN potvrdit výběr. Po hotovém programování stiskem CLOSE ukončit nebo návrat do nabídky o úroveň výše.

3.Program a Tour

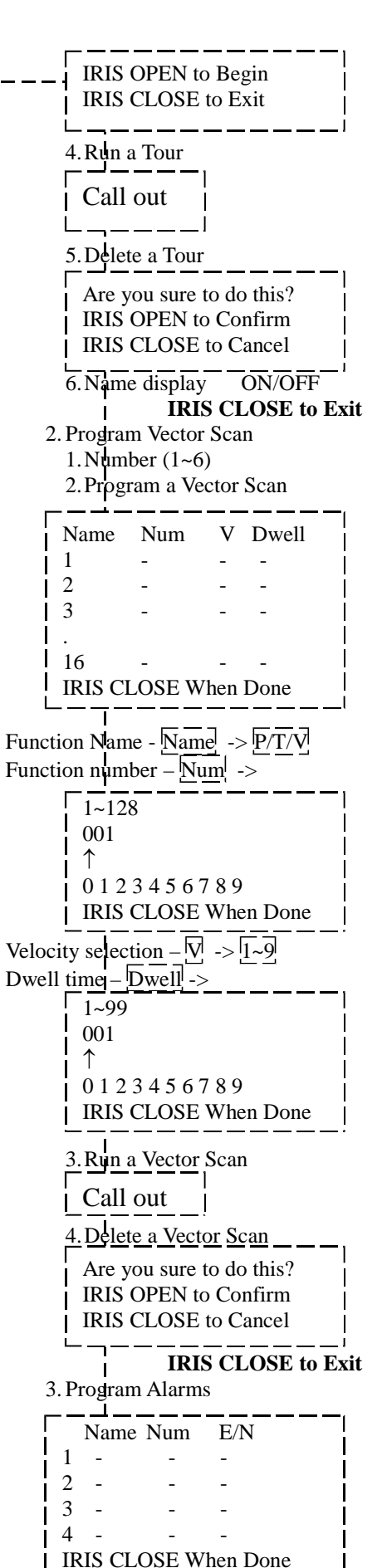

<< **Vstup P/T/Z** ON/OFF – volba **do programov ání PTZ** vstup stiskem OPEN nebo ovlada čem vlevo (vpravo). << Stiskem OPEN pro potvrzení a start programová ní. << Stiskem CLOSE pro konec programová ní a návrat na vyšší úrove ň . << **Spustit** výb ěru. **Pan/Tilt/Z oom cyklus** – vstup stiskem OPEN nebo ovlada čem vlevo (vpravo). << **Smazat** preshotu p ři programování **PTZ cyklus** – vstup stiskem OPEN nebo ovlada čem vlevo (vpravo). <<<br>Připomínka : Opravdu chcete data vymazat? Stiskem **OPEN** potvrdit. Stiskem CLOSE ukon čit nebo návrat << Ovlada čem vlevo do nabídky o úrove ň výše.  $\overline{<}$ **Zobrazení názvu**  ovlada čem vlevo (vpravo). << Pro ukon čení menu stiskn ěte **IRIS CLOSE** << **Vektorového snímání** – vstup stiskem OPEN nebo ovlada čem vlevo (vpravo). << **Název vektorového snímání –** volba ovlada čem vlevo (vpravo). << **Programování vektorového snímání** – vstup stiskem OPEN nebo ovlada čem vlevo (vpravo). << Ovlada čem libovoln ě pohybujte kursorem na místo programování. Stiskem OPEN pro volbu << **Stiskem OPEN pr ů b ěžn ě vyberte** P: Preshot, T:self-study, V: Vector scan << **Ovlada čem vlevo (vpravo)** pro výb ěr a stiskem OPEN potvrdit. << Ovlada čem vlevo (vpravo) výb ěr (0~9). Stiskem OPEN potvrdit výb ěr. Stiskem CLOSE pro konec nebo návrat o úrove ň výše. << Stiskem OPEN postupn ě pro výb ěr. << **Ovlada čem vlevo (vpravo)** pro výb ěr preshotu(prepozice) p ři programování a stiskem OPEN potvrdit. (vpravo) výb ěr (0~9). Stiskem OPEN potvrdit výb ěr. Stiskem CLOSE pro konec nebo návrat o úrove ň výše. << **Spustit vektorové snímání** – volba stiskem OPEN nebo ovlada čem vlevo (vpravo). << **Smazat vektorové snímání** – volba stiskem OPEN nebo ovlada čem vlevo (vpravo). << P řipomínka: Opravdu chcete data vymazat? Stiskem OPEN potvrdit. Stiskem CLOSE ukon čit nebo návrat do nabídky o úrove ň výše. << Pro ukon čení menu stiskn ěte **IRIS CLOSE** << **Programová hlášení –** volba stiskem OPEN nebo ovlada čem vlevo (vpravo). << Tato funkce není momentáln ě dostupná. Name  $\rightarrow$  $\overline{P/V/T}$ Num  $\rightarrow$  $\sqrt{1-128}$ 0 1 2 3 4 5 6 7 8 9 IRIS Close When Done  $E/N \rightarrow$ N/Y

### **Kapitola V.: Zkratkové ovládání a specifikace**

#### **I. Tabulka zkratek**

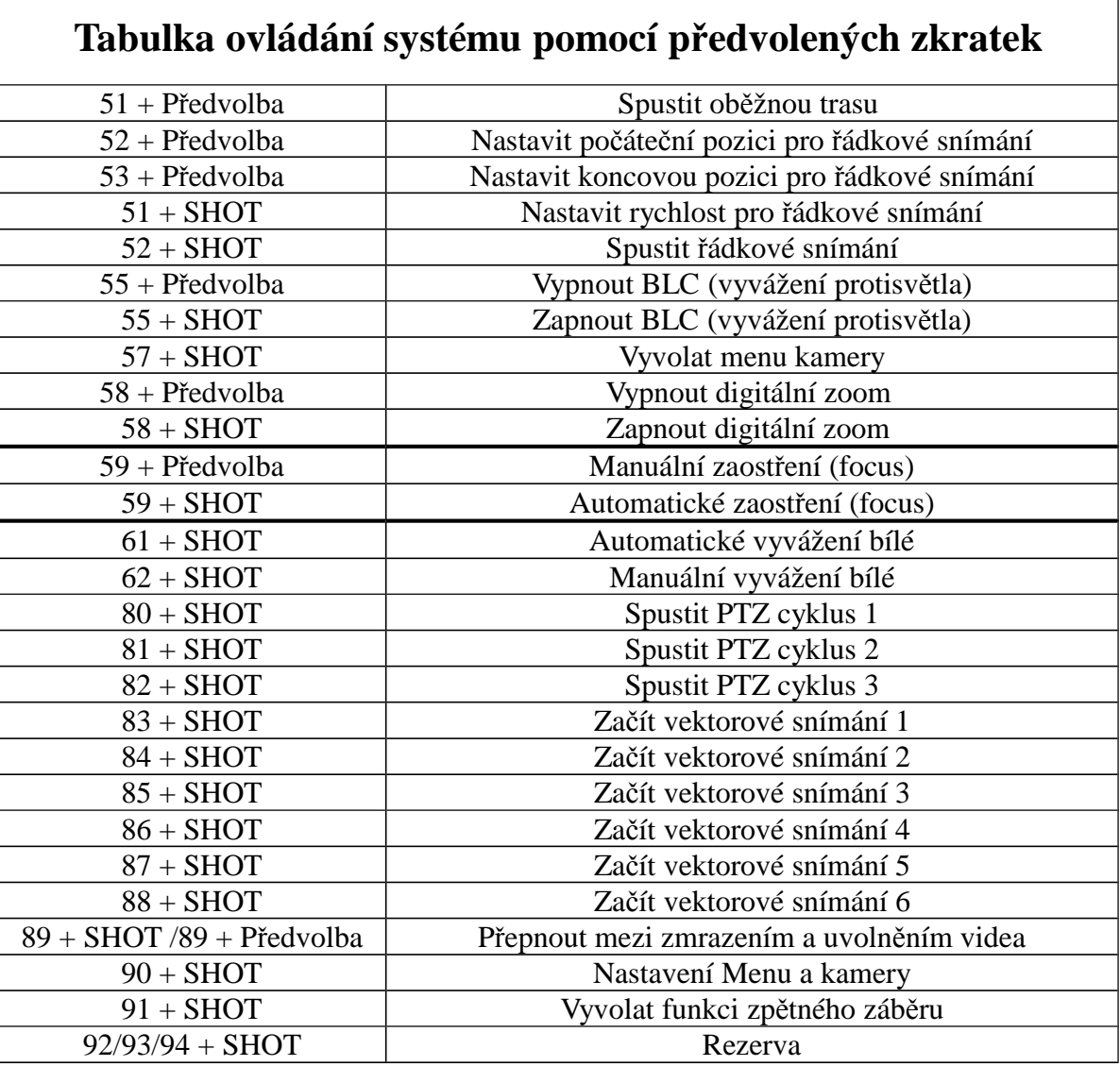

Předvolba bodů pozice: 1-50, 64-77, 102-165 (celkem 128)

#### **II. Hlavní technické údaje**

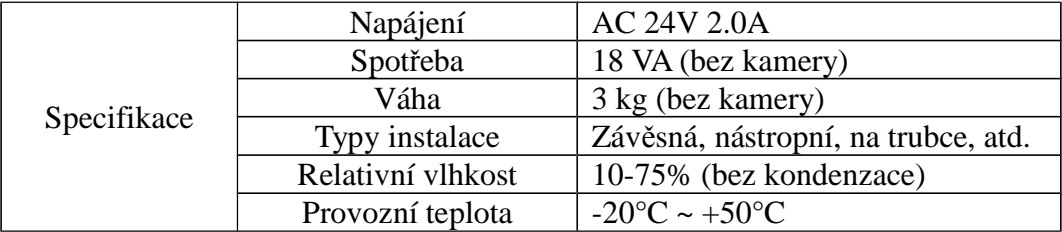

### **Kapitola VI.: Řešení problémů Dome zařízení**

### **I. Tabulka**

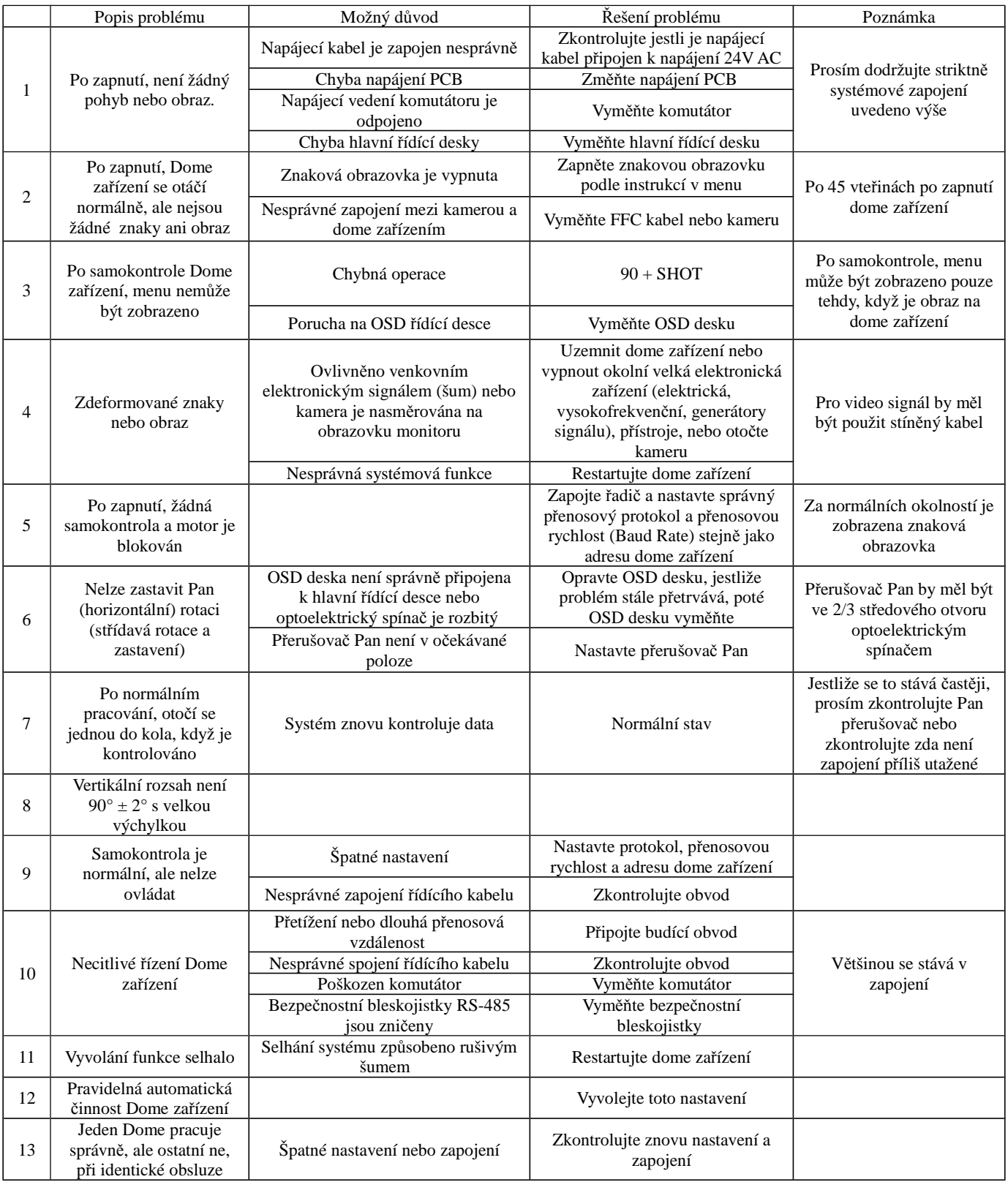

### **II. Specifikace**

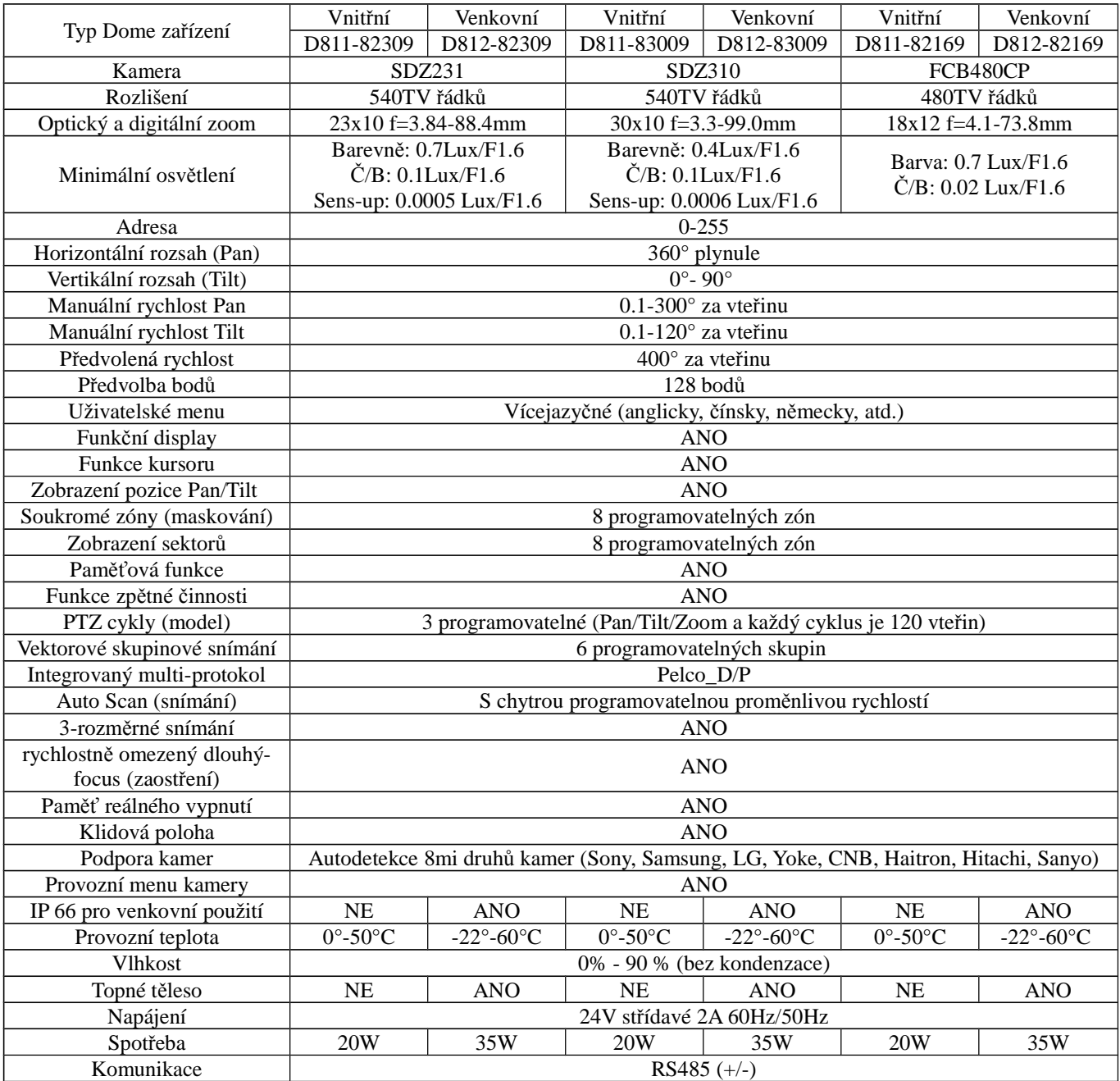